(1)

Download Printix Clienten ved at gå til siden <http://hj-gym.printix.net/download>.

Eller benyt linket på hjemmesiden.

Når klienten er downloaded skal du blot installere den.

Log ind **Printix Client** ÷ Log ind med Microsoft (2) Microsoft Log på someone@example.com Kan du ikke få adgang til din konto? (3) າtıx You can close this window. (4)Printere og scannere  $\overline{\mathbb{D}}^{\text{Fax}}$ Microsoft Print to PDF 囘 Microsoft XPS Document Writer 囘 OneNote 囘 OneNote 鸣 Printix Anywhere 몓

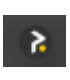

Første gang klienten starter skal man logge på. Det gør man med sin arbejds- skole mail, ligesom office365.(1) (2) (3)

Efter login, bliver der automatisk installeret en printer på din maskine, "Printix Anywhere". (4)

Når du skal udskrive kan du nu vælge "udskriv" i diverse programmer, og sende dit print til Printix. (4)

s.

Når du har printet, ligger dit dokument i skyen og kan frigives til alle tilgængelige printere/kopimaskiner.

For at frigive dit print, tryk på Printix ikonet, herefter tryk "hent og udskriv dokumenter".

(5)(6)

En hjemmeside åbner sig (du skal evt. logge på igen). (7)

Her kan du nu se alle de dokumenter du har sendt til udskrift. Vælg dit dokument og vælg herefter printer nederst på siden. (7)

Printix forsøger selv at favorisere de printere du bruger mest og laver en liste med dem. For at vise alle, Brug knappen for oven "show all". (8)

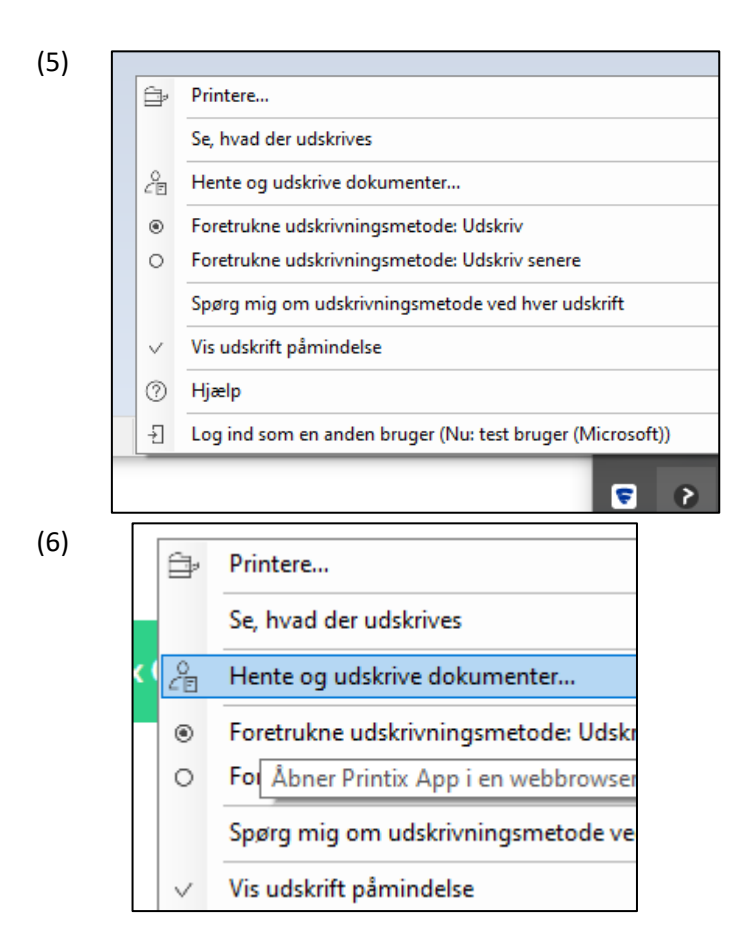

(7)

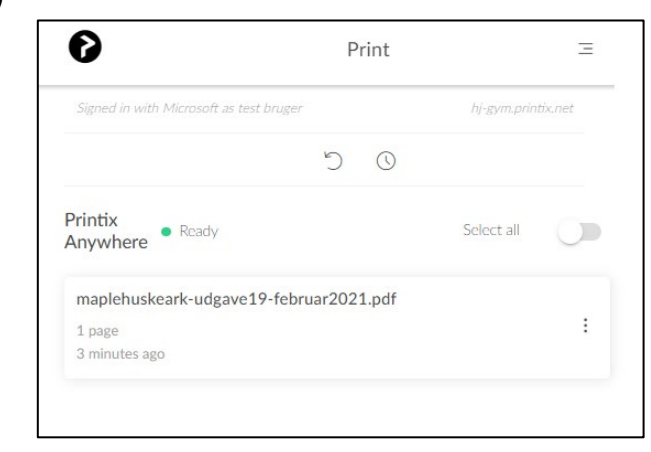

(8)

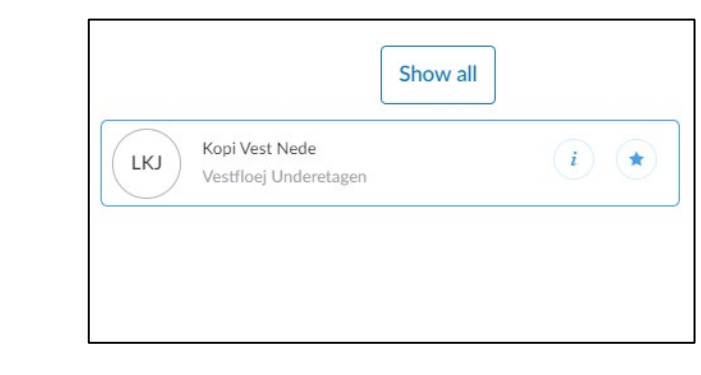

(9)

Vælg da en printer, og tryk "udskriv" på den grønne knap. (9)

Hvis man vil, kan det lade sig gøre at installere de printere/kopimaskiner man udskriver allermest på. På den måde får man også adgang til flere udskriftværktøjer, som fx avancerede indstillinger på kopimaskinerne. (10)

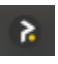

I menuen tryk "Printere". (11)

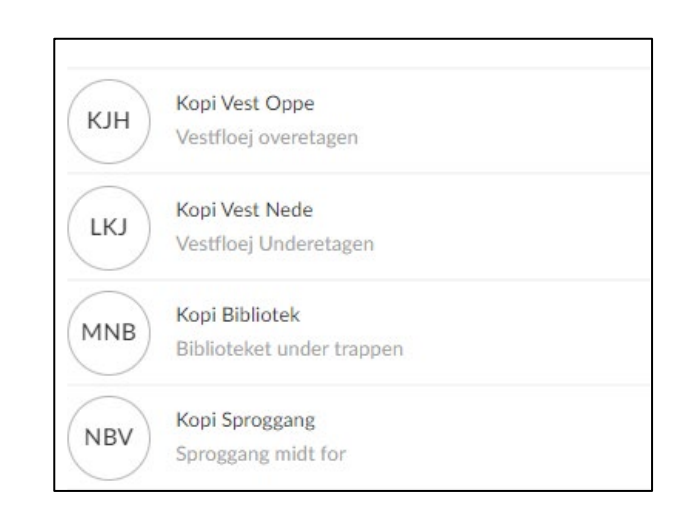

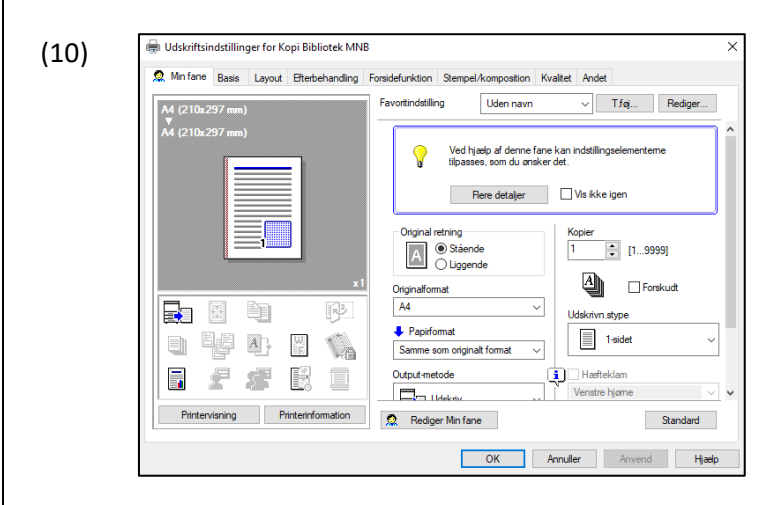

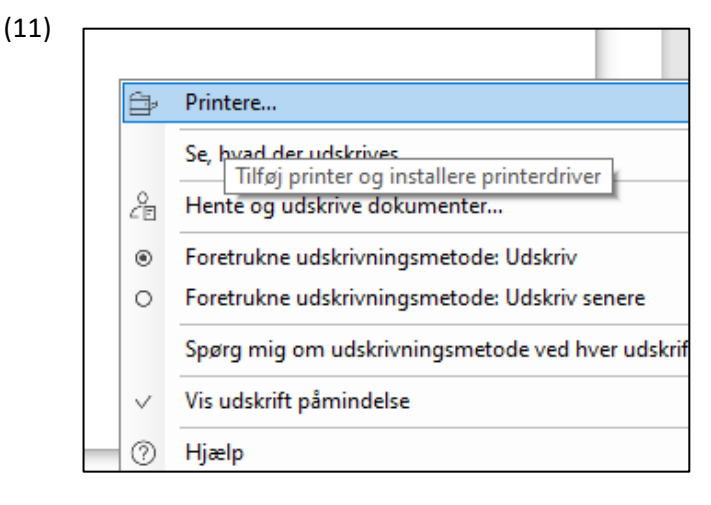

Marker den printer, på listen, du vil installere, og tryk "Tilføj". (12)

(12)

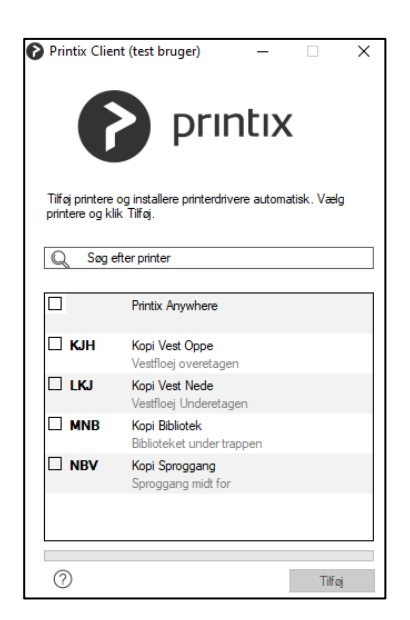

 $(13)$ 

Søg efter printer  $\mathbb{Q}$  $\times$  LKJ Kopi Vest Nede Vestfloej Underetagen skrit  $^{\circledR}$ Afslut

Din printer installeres og du er klar til at udskrive.

(13)